# **Gem***e***wizard™**

Imagine all the people talking the same color language

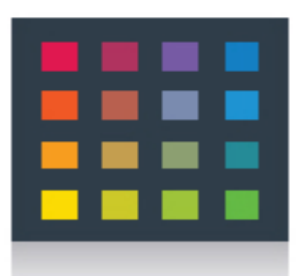

GemePro GemeManual October 2008

# **Disclaimer**

Copyright  $\widehat{A}$ <sup>©</sup> 2002-2008 Gemewizard, Inc., All Rights Reserved

The information in this manual has been compiled with care, but Gem ewizard makes no warranties as to its accuracy or completeness. The software described herein may be changed or enhanced from time to time. This information does not constitute a commitment or representation by Gemewizard and is subject to change without notice.

The software described in this document is furnished under license and may be used and/or copied only in accordance with the terms of this license and the End User License Agreement.

No part of this manual may be reproduced or transmitted, in any form, by any means (electronic, photocopying, recording or otherwise) without the express written consent of Gemewizard, Inc.

Any product or company names referred to in this document may be the trademarks of their respective owners.

#### **Please direct correspondence or inquiries to:**

#### **Israel Office**

Gemewizard, Inc. 8 Shoham St., Suite 300, Ramat Gan 52521 Israel

Technical Support: support@gemewizard.com Website: http://www.gemewizard.com

The manual is dedicated to the memory of our Technical Editor Tsvi Goldstein

Previous Topic

Next Topic

### **About the GemePro**

The GemePro is a digital implementation of the industry-standard GIA gemstone color description system. It has been designed to be used by selected groups of the gemstone industry looking for accurate color specifications.

The GemePro was developed by Menahem Sevdermish of Gem e wizard Inc, the inventor of the Gem e wizard suite of software applications for the gem and diamond industry, in conjunction with the GIA . To create the GemePro, many thousands of colored gemstones were gathered from a wide range of industry's sources and photographed at high-resolution.

Using a US patent-pending program, each gemstone image was digitally recreated in 15 different cutting styles (or color rulers), making a total database of some 150,000 images. The color rulers were then arranged according to their position in the visible spectrum, enabling the software to easily access any image or shape alphanumerically.

The GemePro enables users to quickly and accurately identify the color of a gemstone, and to communicate that color information, using the industry's -standard nomenclature, to other GemePro and Gem e wizard software users.

It does this by displaying a base palette of the 31 GIA master hues - the most common basic hues of the visible spectrum - then selecting from sub colors of the selected colors and allowing users to view the tone and saturation levels of each hue: making a total of over 7000 colors.

The GemePro represents a giant step forward in gemstone color definition and communication; providing an easy-to-use digital solution that addresses the major color issue that has faced the gemstone industry for many years.

It can be used as a stand-alone product, can be integrated within existing gemstone software systems and trading platforms, and can also work within educational and laboratory environments.

### **Gemstones Introduction**

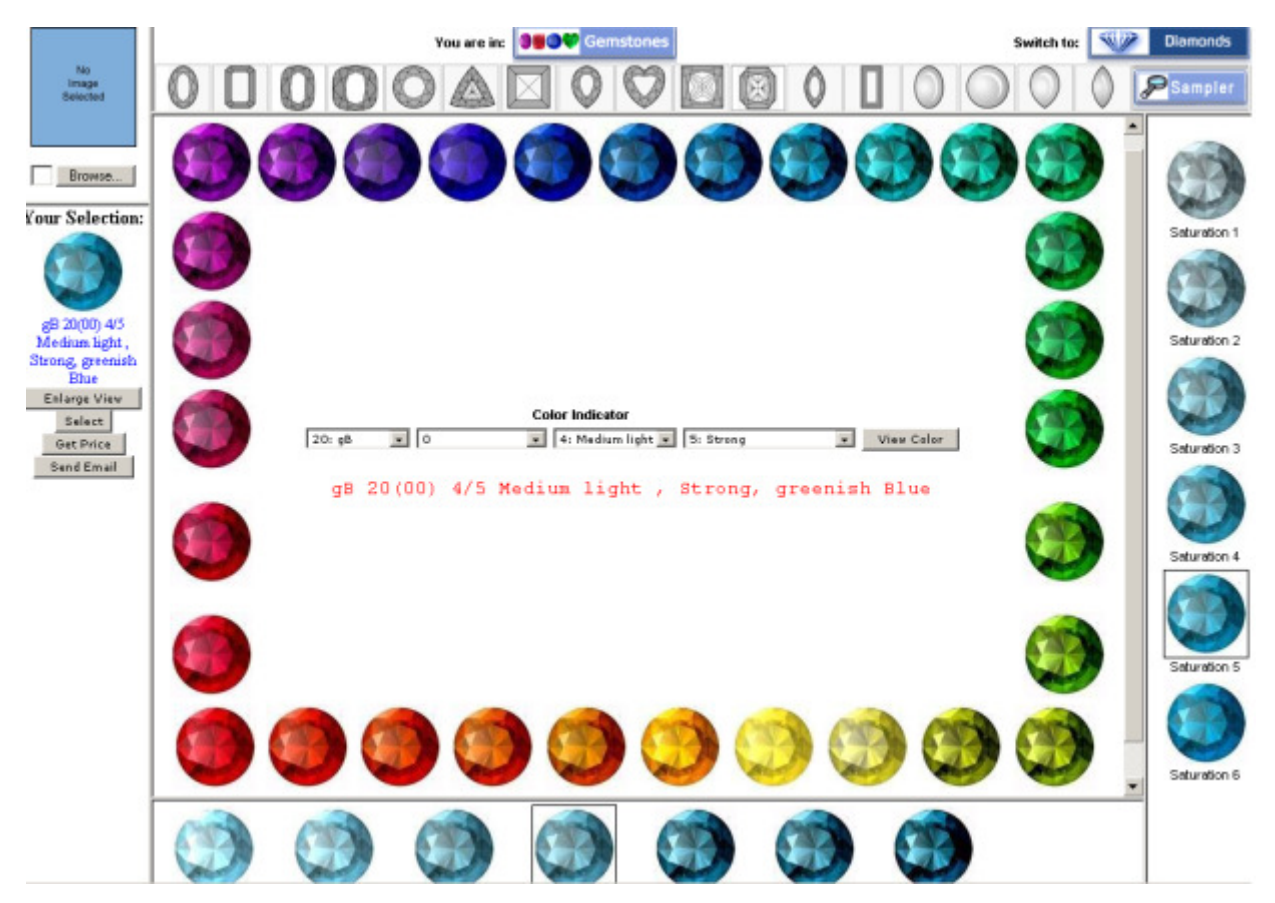

**GemePro Main Window**

The Gem $e$ Pro is a gem color grading and communication tool. The Gem $e$ Pro displays practically all the colors possible in the visible spectrum, giving easy access to any gem color.

The main window displays gemstone images in the 31 most common basic hues of the visible spectrum.

The colors are coded C1 through C31. The main hues are:

- C1 red **(R)**
- C2 orangey red **(oR)**
- C3 red orange or orange red **(RO/OR)**
- C4 reddish orange **(rO)**
- C5 orange **(O)**
- C6 yellowish orange **(yO)**
- C7 orangey yellow **(oY)**
- C8 yellow **(Y)**
- C9 greenish yellow **(gY)**
- C10 yellow green or green yellow **(GY/YG)**
- C11 strongly yellowish green **(styG)**
- C12 yellowish green **(yG)**
- C13 slightly yellowish green **(slyG)**
- C14 green **(G)**
- C15 very slightly bluish green (vslbG)
- C16 bluish green **(bG)**
- C17 very strongly bluish green **(vstBg)**
- C18 Green-Blue **(GB/BG)**
- C19 very strongly greenish blue **(vstgB)**
- C20 greenish blue **(gB)**
- C21 very slightly greenish blue **(vslgB)**
- C22 blue **(B)**
- C23 violetish blue **(vB)**
- C24 bluish violet **(bV)**
- C25 violet **(V)**
- C26 violetish Purple **(vP)**
- C27 purple **(P)**
- C28 reddish purple **(rP)**
- C29 purple red or red purple **(PR/RP)**
- C30 strongly purplish red **(stpR)**
- C31 slightly purplish Red **(slpR)**

# **Using the GemePro: Image Matching**

The GemePro enables you to precisely match the color of an existing gemstone using a digital image of it?

#### **Image Matching Step 1: Locate the Image File**

To locate the image file on your computer (or network or external device, such as a digital camera), use the Browse button at the top-left of the screen.

Once you have selected the image, it will appear above the Selection Window.

**Image Matching Step 2: Match Image File Color and Shape**  Use the Shape Ruler to match the gemstone cut; and the Hue Window and Tone/Saturation Charts to match the gemstone color, as outlined in **Using the GemePro: A Five Step Process**.

At any point, you can click on either the image file or on your selected color in the Selection Window. A pop-up Image Matching Window will be displayed, showing the image file and your GemePro color selection side by side. You may drag the image matching window to any point on the screen to assist your comparison.

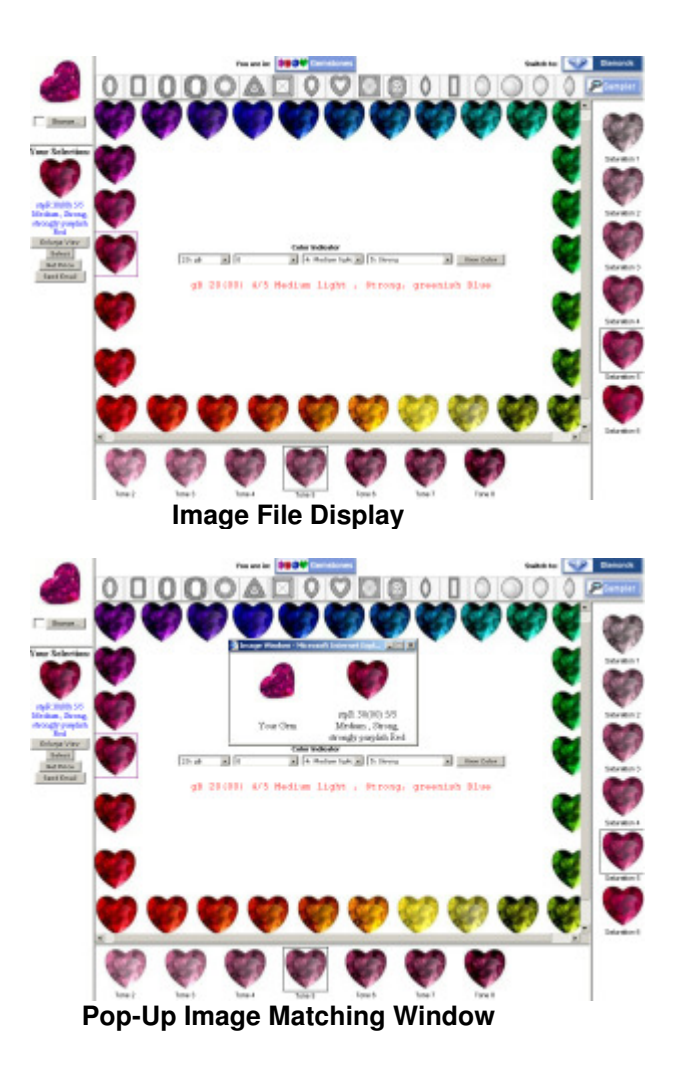

# **The GIA® Gemstone Color Description System**

Because gem color descriptions are so varied and subject to individual perception, the GIA developed the Colored Stone Grading System. It helps you judge a stone's color from the "most preferred" to the "least preferred" available for its species.

To describe a gem's color using the system, you will have to answer three questions:

- What is the gem's color **Hue ?**
- How light or dark is the gem **Tone ?**
- How strong is the gem's color **Saturation ?**

#### **Hue :**

Hue is the first impression of an object's basic color. It is described as red, orange, yellow, green, blue, violet and purple, or a combination of these colors.

The GemeSquare uses 31 master hue names - see the table below - which combine the basic hue names (red, orange, yellow etc.) with any modifying hue names that might be necessary.

Shorthand notation is used: the dominant (or stronger) hue is capitalized. For example:

- red modified by a slight amount of purple: slpR (slightly purplish Red)
- if purple is strong: stpR (strongly purplish red)
- if equal amounts of purple and red: RP/PR (Red-Purple or Purple-Red)
- if purple dominates: rP (reddish Purple)

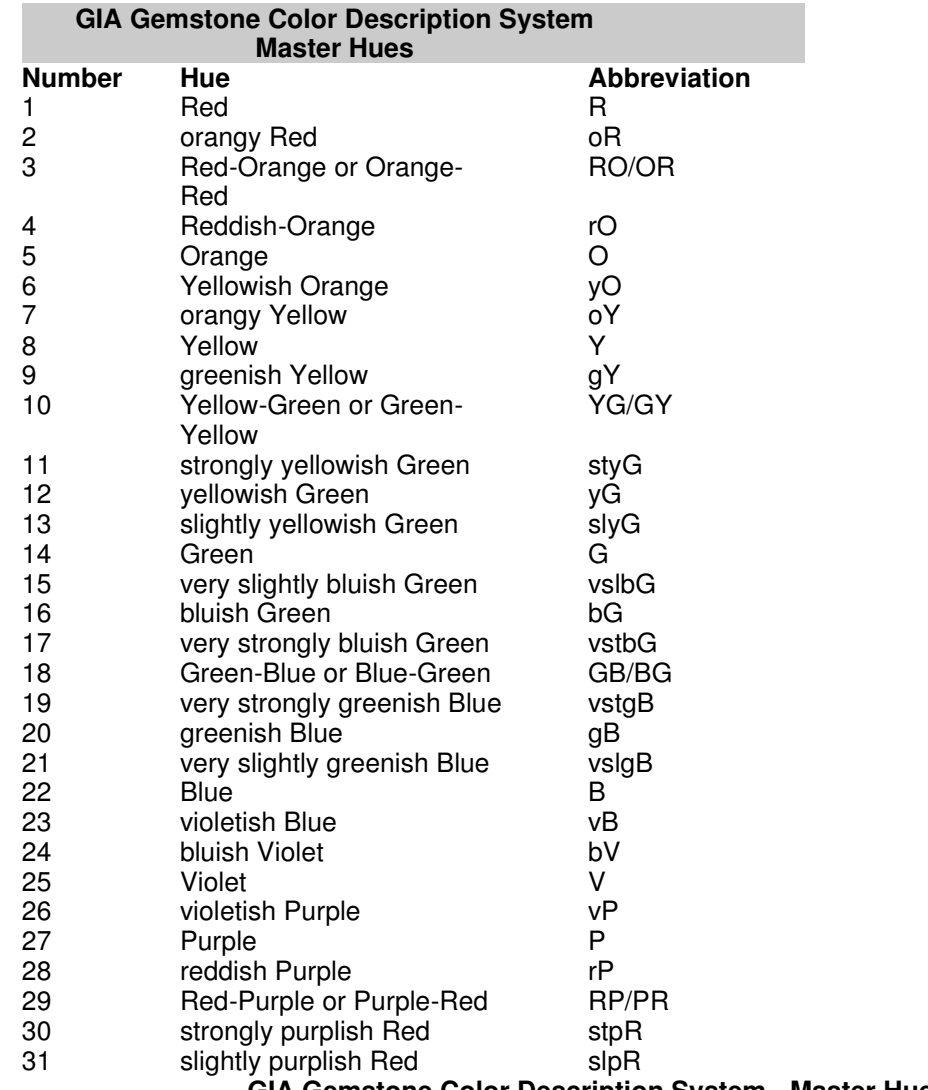

#### **GIA Gemstone Color Description System - Master Hue Table**

#### **Tone:**

Tone is the degree of darkness or lightness of a color. The GIA divides tone into 11 levels, ranging from colorless (transparent) or white (opaque) - designated as 0 - through increasingly darker grays to black - designated as 10.

In practice, only levels 2 (very light) through 8 (very dark) apply to transparent colored stones. Tones that are any darker or any lighter are nearly impossible for the human eye to detect. Hence the GemeSquare describes tone between 2 and 8.

Three standard tone levels are 3 (light), 5 (medium) and 7 (dark).

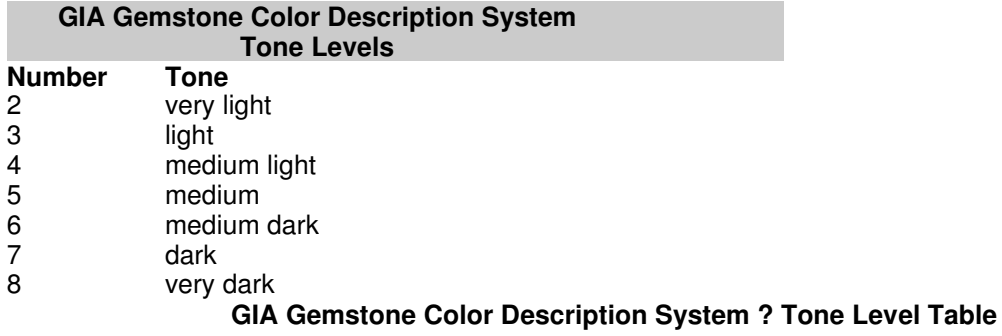

#### **Saturation:**

Saturation is a color's strength or intensity. It is assessed on a six-level scale (1 through 6).

If the hue has any brownish or grayish components, saturation is 3 or lower. If brown or gray appear distinctly, saturation is 1 or 2. If you can only see the slightest hint of brown or gray, then saturation is around 3. If there is no trace of brown or gray, saturation is 4 or higher. A saturation rating of 4 or higher makes an attractive colored stone, all other things being equal.

For most colored stones, valuable colors tend to fall within medium-light to medium-dark tone (4, 5, 6) and higher saturation (4, 5, 6).

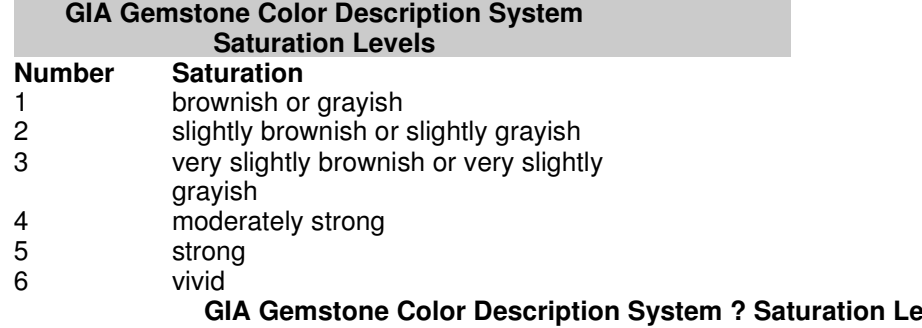

**Gia Geems** Therefore, each GemeSquare color bears a three-digit code, representing the hue, tone and saturation values, which equate to the GIA color description codes. For example: **R(1) 6/4** 

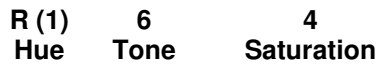

# **Using the GemePro: A Seven Steps Process**

Using the GemePro: to precisely ascertain the color of a gemstone is a simple seven-steps process?

#### **Step 1: Select a Shape**

Firstly, select a shape from the Shape Ruler to match the shape of the gemstone whose color you are attempting to identify.

There are 15 shapes available, representing the most popular gem cutting styles.

Once you have made your selection, the shapes in the Tone and Saturation Rulers will change accordingly.

**Step 2: Select Gem Hue**  Next, select the hue in the Hue Window that most closely matches your gemstone by clicking on it.

The values in the Tone and Saturation Rulers will change accordingly.

Note that your selection appears in the Selection Window on the left-hand side of the screen.

Up to three selections can be displayed, with their color codes, names and abbreviations.

**Step 3: Select Sub Color**  Double click in a color to obtain all the Sub Colors of this color.

You will obtain a group of sub colors related to the selected color.

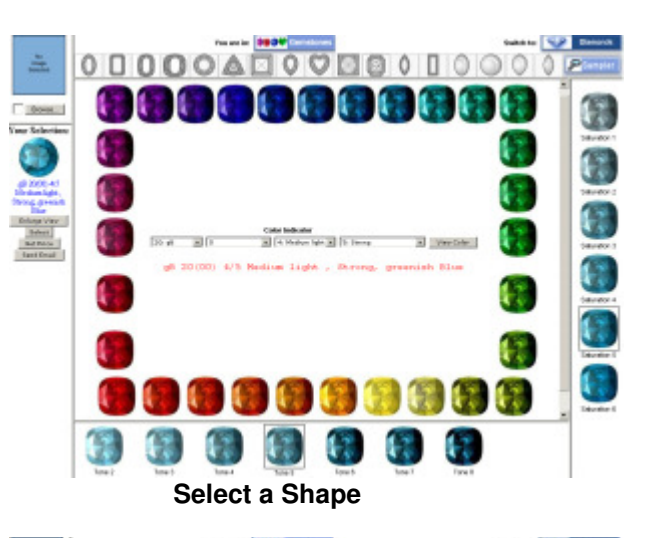

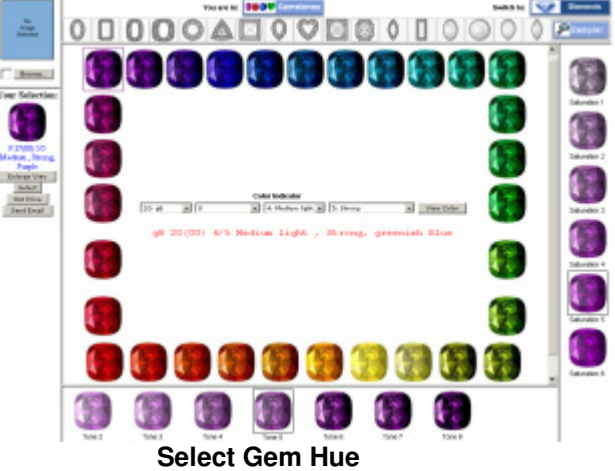

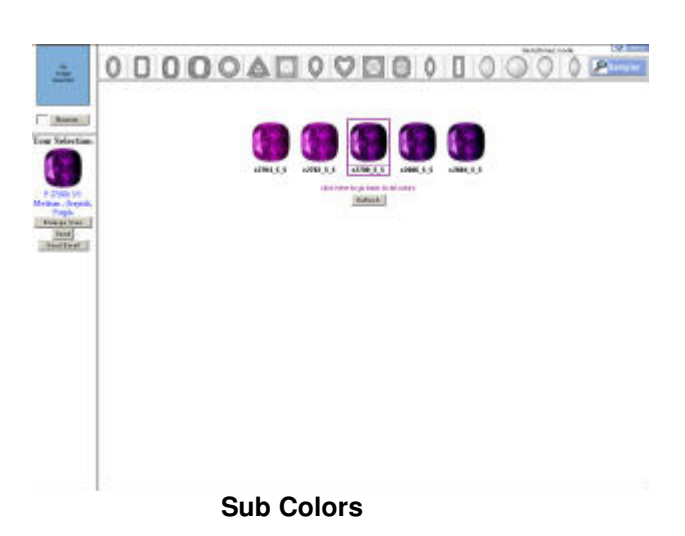

#### **Step 4: View Tone/Saturation Chart**

Then, double-click on your chosen hue in the Sub color Window.

The Tone/Saturation Chart, showing all values for that sub color, will be revealed.

The hue name and tone/saturation descriptions for each of the displayed colors will appear on mouse roll-over.

Click on the color that is closest to your gemstone? it will be added to the Selection Window, together with its color code, name and abbreviation.

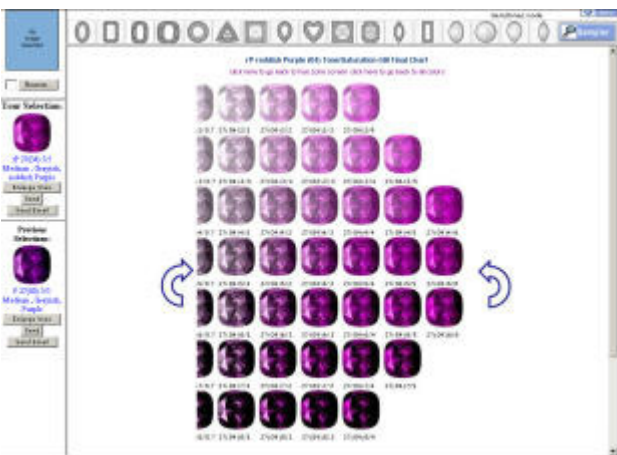

**View Tone/Saturation Chart** 

#### **Step 5: Move through Tone/Saturation Charts**

To verify or refine your initial hue selection, you can navigate through the entire library of primary Tone/Saturation Charts (for all 31 and sub colors master hues in the GemePro) using the on-screen arrows.

At any point you can select a color and add it to the Selection Window by clicking on it.

#### **Step 6: Display name the for all the colors**

You can display the name of all the colors in the current screen .

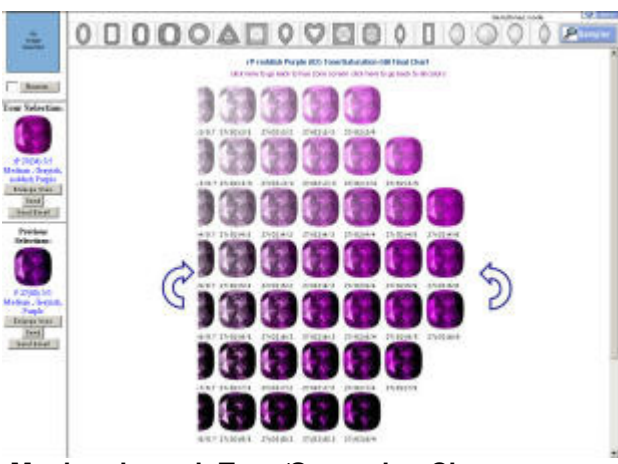

**Moving through Tone/Saturation Charts** 

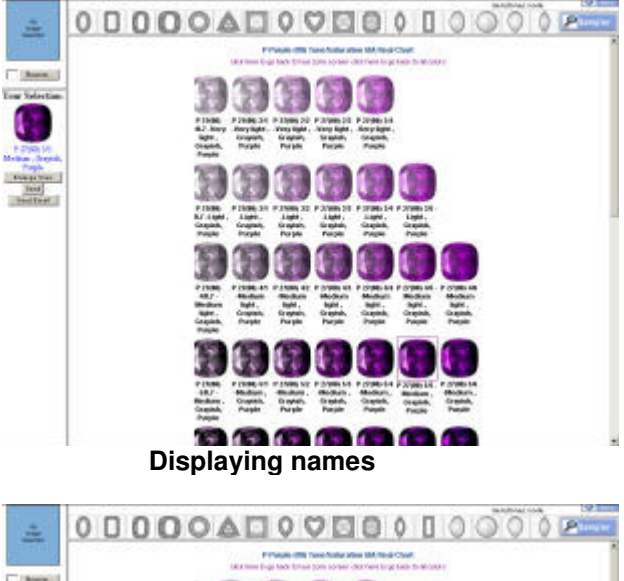

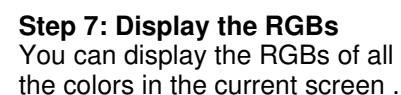

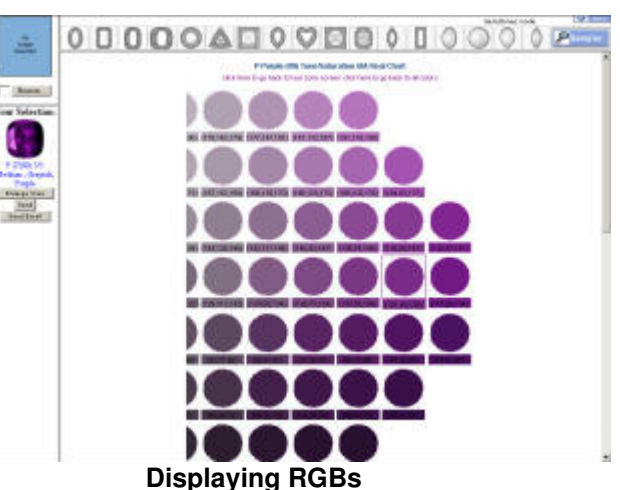

# **Using the Gememail**

Once your selection has been made, as explained in the Using the GemePro, you can Gememail it to a customer, supplier or colleague. To use the Gememail:

1. Click the "Send Email" button located below "your selected image". The Gememail popup screen will appear.

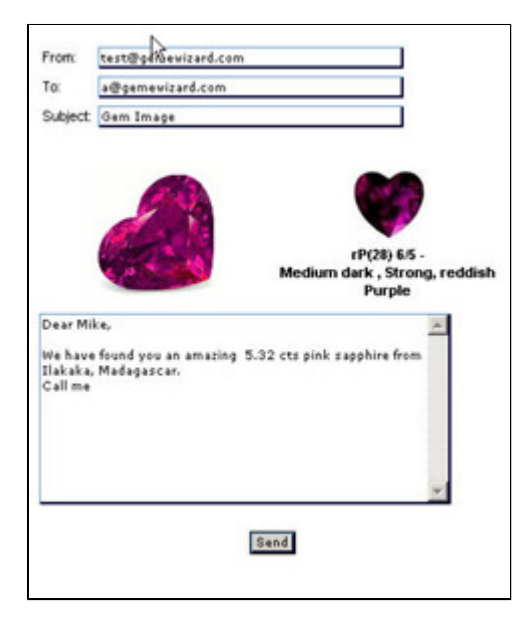

#### **Gememail Popup Window**

- 2. Fill in the required details.
- 3. Click the send button. The recipient will receive an attached email.

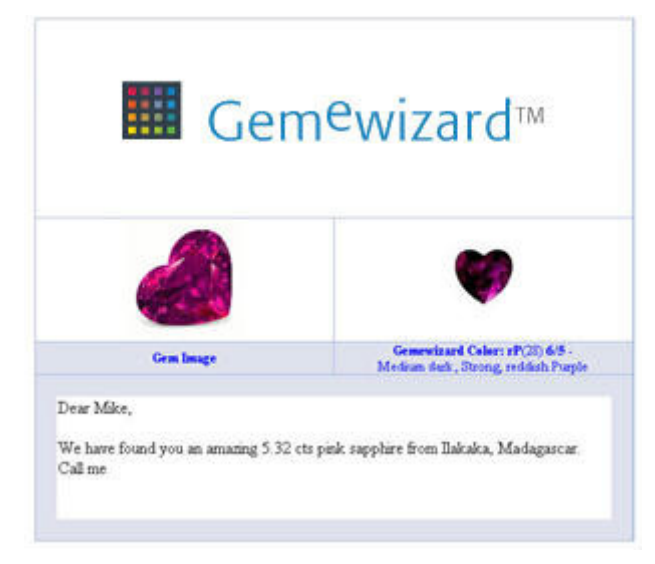

**Gememail recipient's recieved Email** 

### **The Gemewizard**<sup>™</sup>Fancy Diamond Color **Description System**

#### **Grading environment:**

Fancy diamonds should be graded in face up position only, on a non fluorescent matte-white tray. Preferably, a special viewing box should be used, to provide a proper surrounding environment and homogenous lighting. The light source should be directly above the diamond and the observer should view the diamond perpendicular to the table facet. The characteristic color, which represents the diamond, is noted. This should not be influenced by light reflection, extinction, windowing or dispersion. The diamond can then be assessed using the GemePro Diamond Mode on a preferably calibrated LCD screen, or by comparing the diamond to known samples of fancy diamonds, when viewed under the same conditions.

#### **Understanding Fancy Colors:**

#### **3 attributes are used to describe the color:**

1 - Hue, which is the first impression of the diamond color such as red, green, blue and the in-between hues.

2 - Tone, which describes the relative lightness or darkness of the color.

3 - Saturation, which describes the relative strength or weakness of the color.

**Fancy grades:** Light, Fancy Light, Fancy, Fancy Intense, Fancy Vivid and Fancy Dark are fancy grades representing the combined effect of tone and saturation on a certain hue. These fancy grades vary in intensity in different hues since the highest saturation levels are reached in different levels of tones according to the hue. This phenomenon is apparent when one examines the asymmetrical appearance of the makeup of color space.

GemePro Diamond Mode identifies 27 main hues. Some of these names are hues such as red, green, blue while others include modifiers such as purplish red, or greenish yellow or yellowish green.

To describe the color, first the fancy grade is noted, and then the actual hue for example: Fancy Intense Pink, or Fancy Dark Yellowish Green. Usually a shorthand notation is used: the dominant (or stronger) hue is capitalized. For example:

- A fancy pink diamond modified by a slight amount of purple: Fancy slpP (slightly purplish Pink)
- A fancy deep red diamond modified strongly by purple: Fancy deep stpR (strongly purplish red)
- A fancy light diamond with equal amounts of green and yellow: Fancy light GY/YG (Green Yellow or Yellow Green)

### **Using the GemePro Diamond Mode: Image Matching**

The GemePro Diamond Mode: enables you to precisely match the color of an existing fancy diamond using a digital image of it?

#### **Image Matching Step 1: Locate the Image File**

To locate the image file on your computer (or network or external device, such as a digital camera), use the Browse button at the top-left of the screen.

Once you have selected the image, it will appear above the Selection Window.

**Image Matching Step 2: Match Image File Color and Shape**  Use the Shape Ruler to match the fancy diamond cut; and the Hue Window and Tone/Saturation Charts to match the fancy diamond color, as outlined in **Using the GemePro Diamond Mode: A Four Step Process**.

At any point, you can click on either the image file or on your selected color in the Selection Window. A pop-up Image Matching Window will be displayed, showing the image file and your GemePro Diamond Mode color selection side by side.

You may drag the image matching window to any point on the screen to assist your comparison.

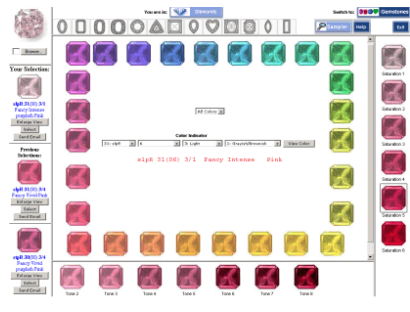

**Image File Display** 

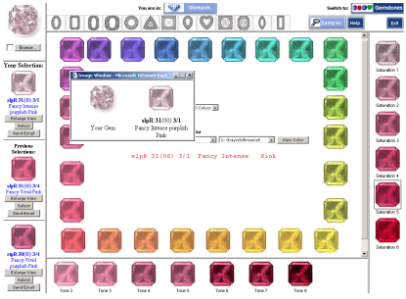

**Pop-Up Image Matching Window** 

# **Using the GemePro in Diamonds mode**

#### **To define a specific fancy color:**

- 1. Click the GemePro Diamond Mode button.
- 2. Click a diamond shape from the GemePro Diamond Mode Shape Ruler.
- 3. Click an image in the GemePro Diamond Mode whose hue is as close as possible to the one you require. The in appear in the "Your Selection" window. The tone and saturation will change automatically in accordance to the s

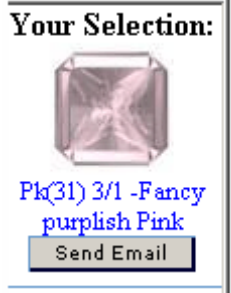

#### **GemePro Diamond Mode Your Selection window**

4. Observe the tone and saturations level using the respective rulers located on the right side and the base of the Diamond Mode.

If the selection made in the window above is not an exact match:

Double-click on the chosen hue in the main window

A new window opens displaying 31-42 images comprising the complete range of tones and saturations using the color values you defined.

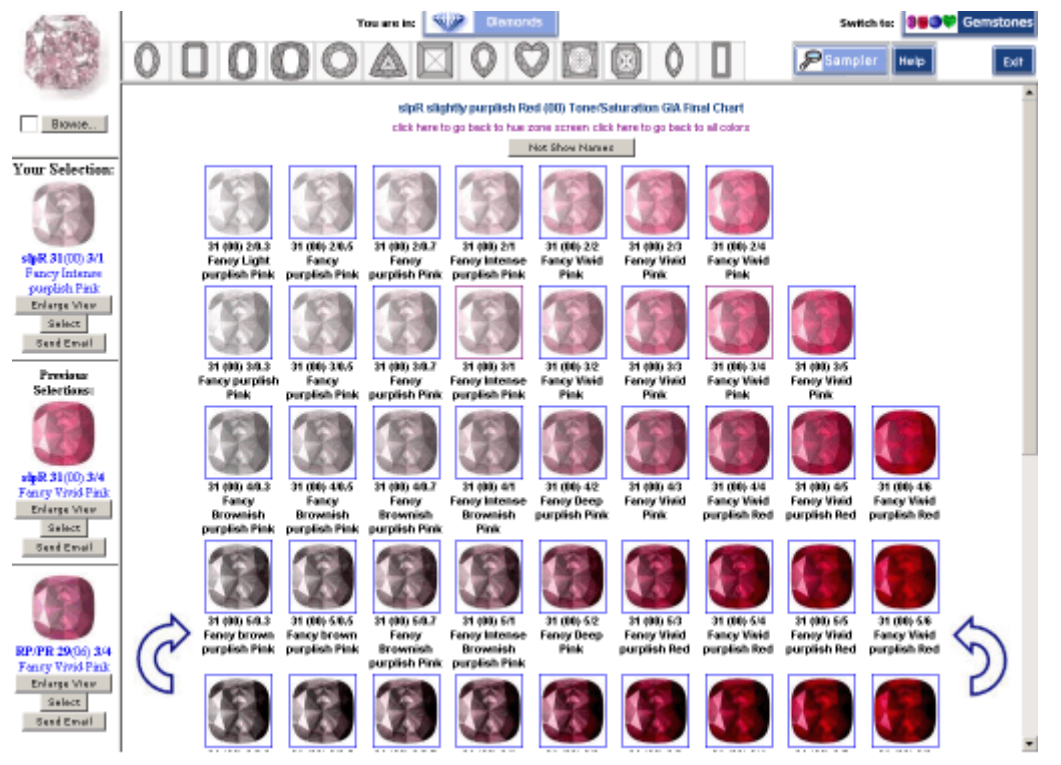

#### **Defining Tone and Saturation Search Values**

Each time you make a selection, your previous selections move to the Previous Selections boxes below the current one.

You can return to previous tone/saturation screens or to the All Colors screen by clicking the appropriate link on the screen.

#### **Select a fancy diamond color from the Your Selection window or from the previous selection windows and proceed in one of the two following ways:**

1. may enter the same code into the Color Indicator, for example: You can give the color code information to another GemePro Diamond Mode user so that he/she

**Pk(31) 3/4 -Fancy Vivid Pink, Square cushion shape.** 

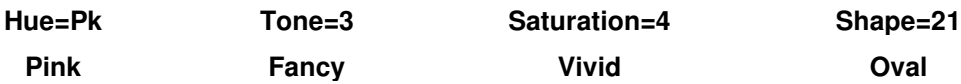

2. You can Gememail your selection by clicking on the "Send Email" button. The email screen will appear.

Fill in the recepient's details and your comments if necessary. click on the send button.

# **Fancy Diamonds Introduction**

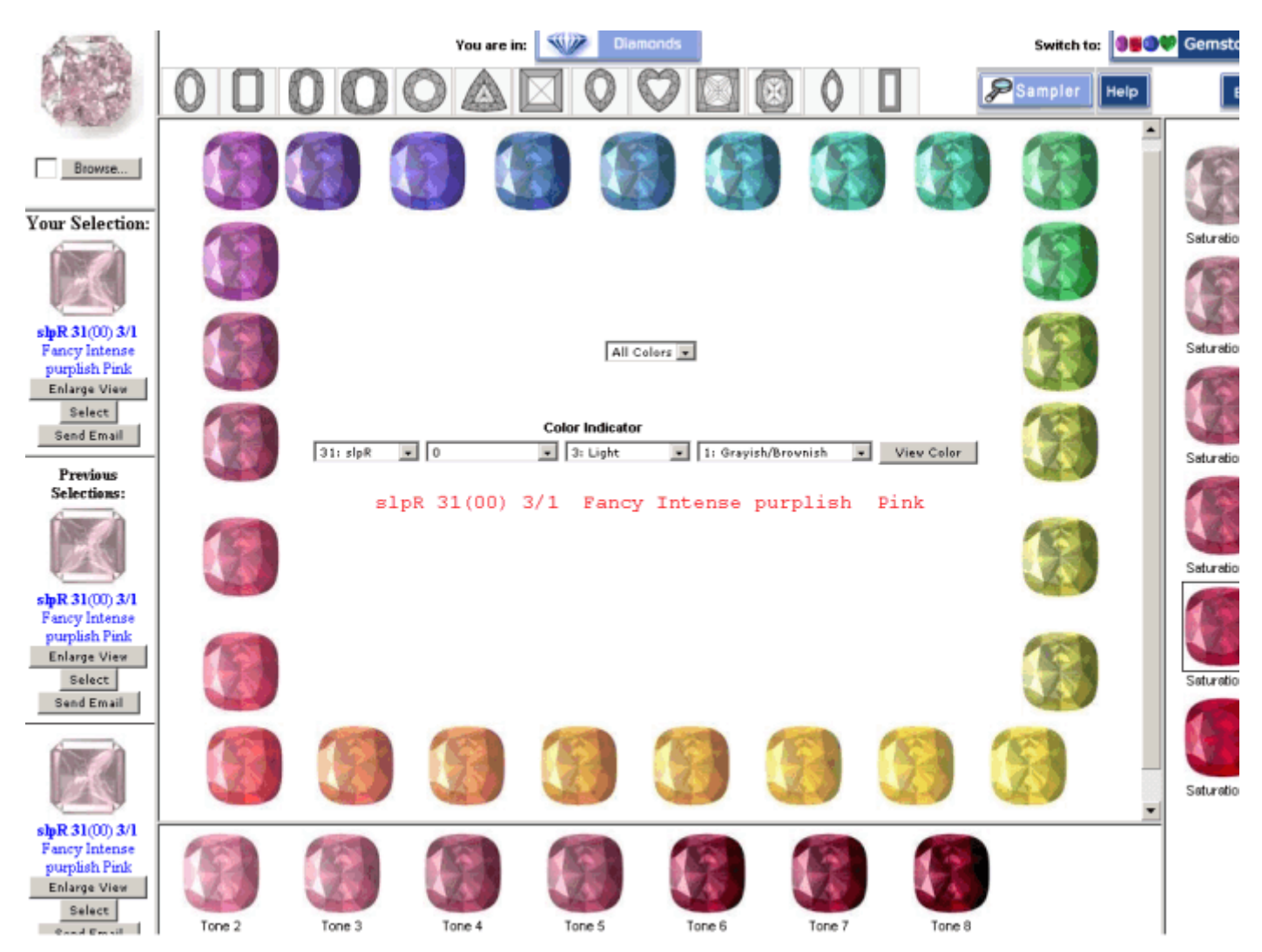

#### **GemePro Diamond Mode Main Window**

The GemePro Diamond Mode is a fancy diamonds color grading and communication tool. The GemePro Diamond Mode displays practically all the colors possible in the visible spectrum, giving easy access to any fancy diamond color. The main window displays fancy diamonds images in the 27 most common basic hues of the visible spectrum.

The colors are coded C1 through C27. The main hues are:

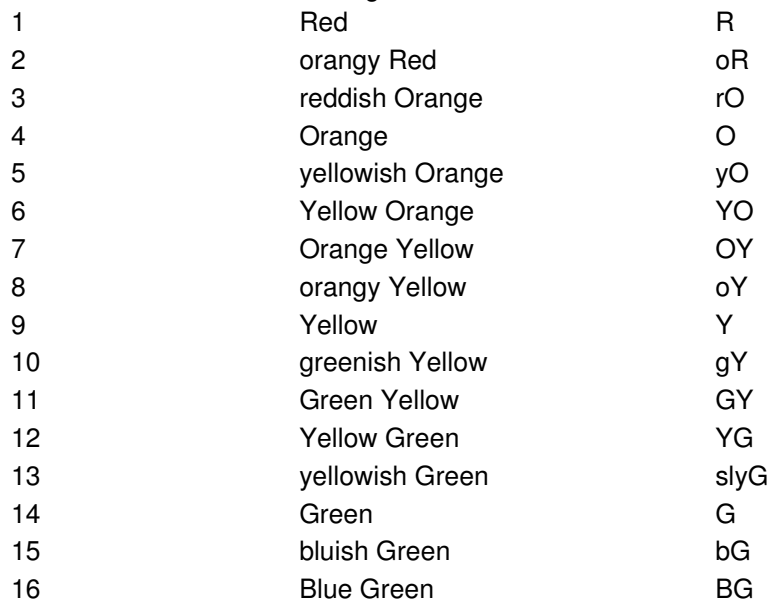

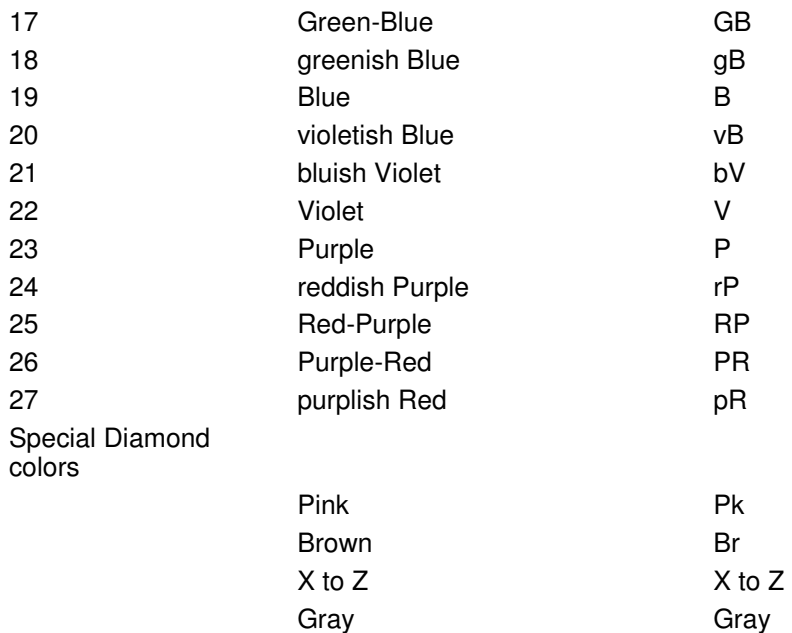

#### **Understanding the system:**

In order to facilitate the understanding of the system, eight hues were chosen to demonstrate charts for hues that the observer is more likely to encounter and occur at relatively broad ranges of appearances.

The eight representative hues include: yellow in warmer and in cooler appearances. The Yellow hues zone: orange/yellow (warmer), Yellow/green (cooler), yellow/orange, orangey red (orangey pink), red (pink), purplish red (purplish pink) and blue.

By representing a range of hues around the hue square, these charts illustrate the full range of appearance transitions in warm and cool colors.

Additional colors: pink, brown and gray.

Pink is used as a substitute for red colors in the medium to light tones and moderate to weakly saturated versions of reddish purple, red purple, purple red, purplish red, red, orangey red and reddish orange.

Since light or dark colors at low levels of saturation are challenging to discern, brown/brownish or gray/grayish were added to the description of weaker or darker colors. When we examine warm hues, such as yellows, orange or red they appear to look browner, while cool colors, such as blue or green appear grayer.

#### **Naming a color:**

One should note that the main color is described last, hence a brownish yellow is a predominantly yellow gem with a brown moderator and an orangey brown is a predominantly brown stone with an orangey moderator. The description of the main color and the moderator has a great influence on the value of the gem.

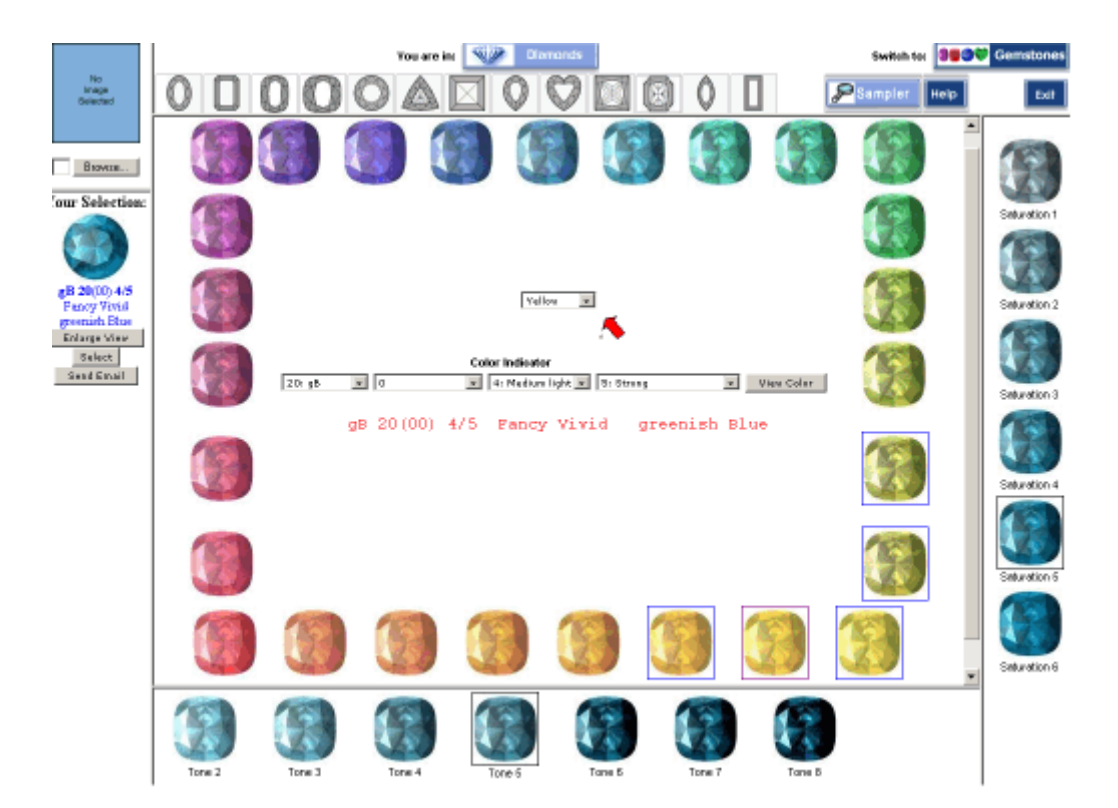

#### **Yellow:**

Let us begin by becoming familiar with the appearance of yellow diamonds. Choose yellow from the pulldown of major hues (see arrow). The yellow hues are framed. Generally, yellow may appear in cooler or warmer colors. The cooler colors are towards the yellow/greenish yellow hue boundary, and warmer ones towards the yellow/orangey yellow boundary. Let's start with the warmer colors:

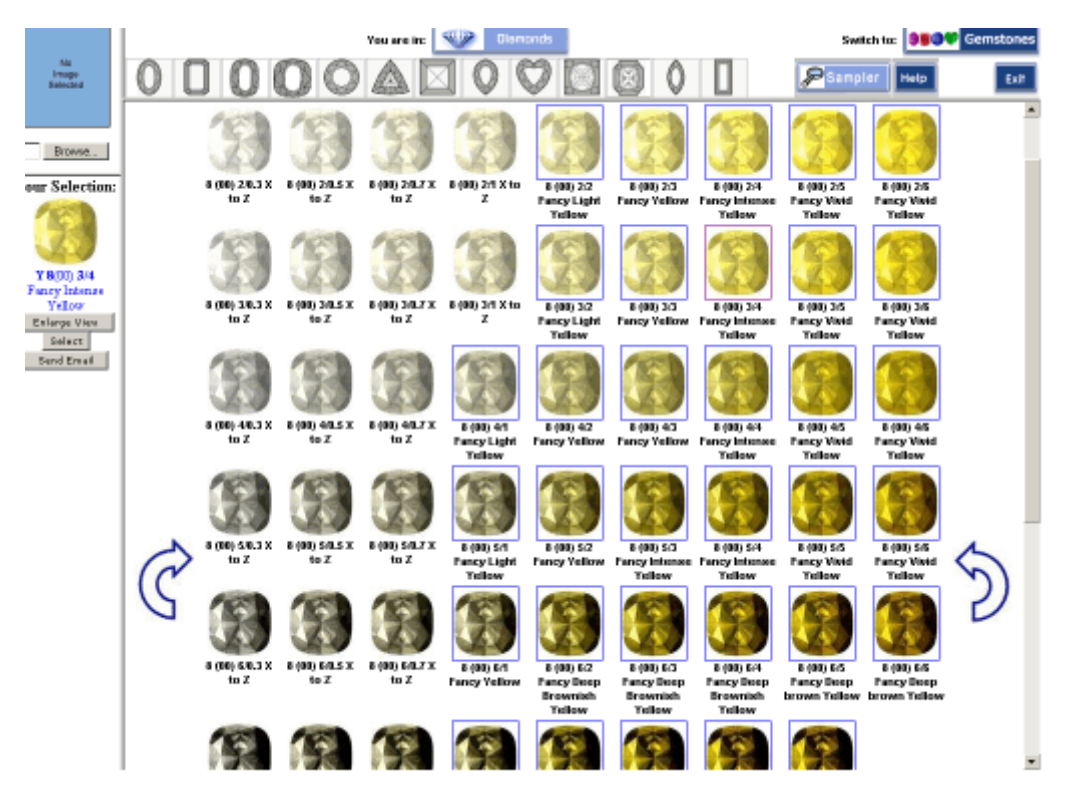

The lightest of these colors are part of the GIA D - Z color scales. The colors start from fancy light colors to fancy, which cover a fair amount of tone/saturation combinations. Lighter tones of intense colors are termed Fancy Intense and lively, full colors are termed Fancy Vivid. Darker, deeper saturated colors are termed Fancy Deep and very dark, low saturated diamonds are Fancy Dark. Brown occupies warm Yellow colors in space, which are low saturated and dark to very dark.

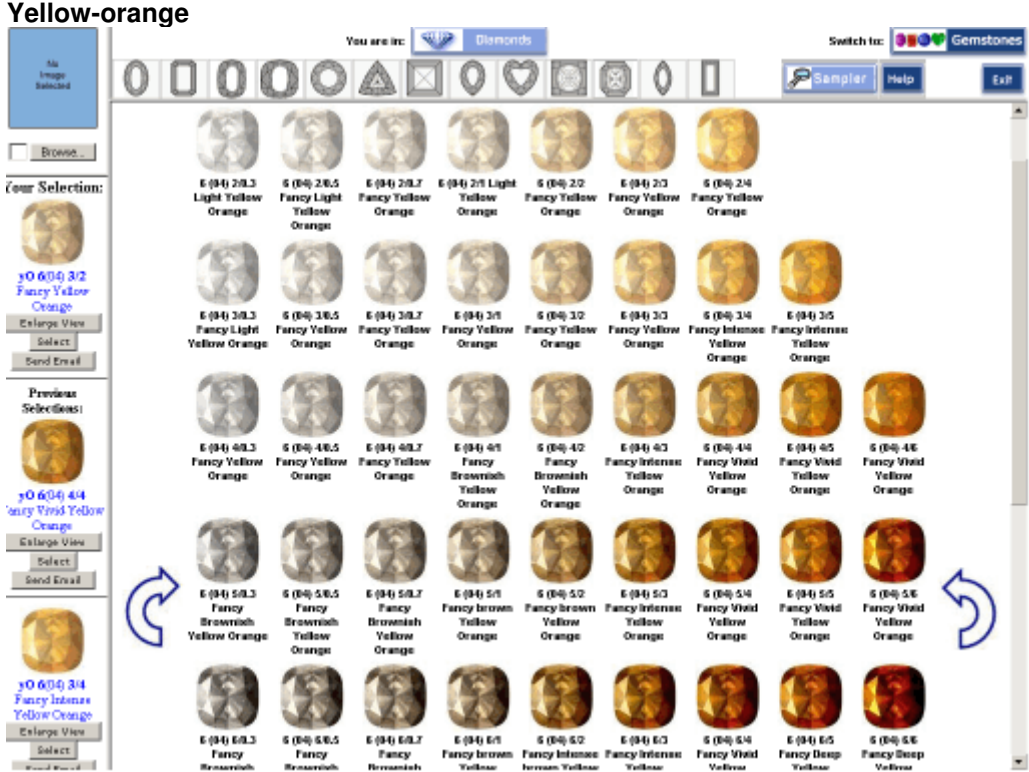

In the orange-yellow, a similar pattern occurs. Very light colors are in hue range of D - Z brown diamonds. No Faint to Very Light grades are in this hue range. Since brown diamonds are very common, grades of orange yellow and yellow orange with a brown appearance are to be found usually towards the very low saturations in the lower tones but also occupying some of the much darker saturated tones.

In these charts the term Brown can be modified by yellow or yellowish. In the yellow-orange chart lower saturation colors from light tone to dark tone, may be modified by brown or brownish.

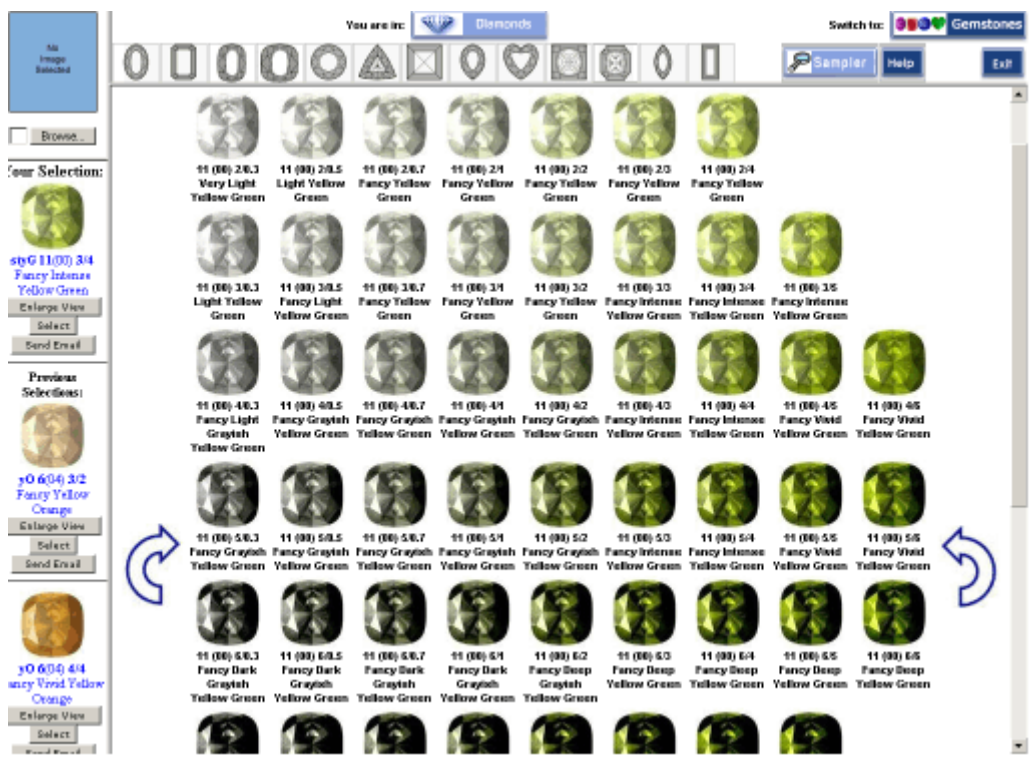

The cooler yellow colors are towards the green hues. Commencing with Yellow/greenish yellow hue boundary and reaching Green.

Here the yellow green chart represents a cool color, which is a hue between green and yellow. As a cool color, its weaker, darker colors appear predominantly gray.

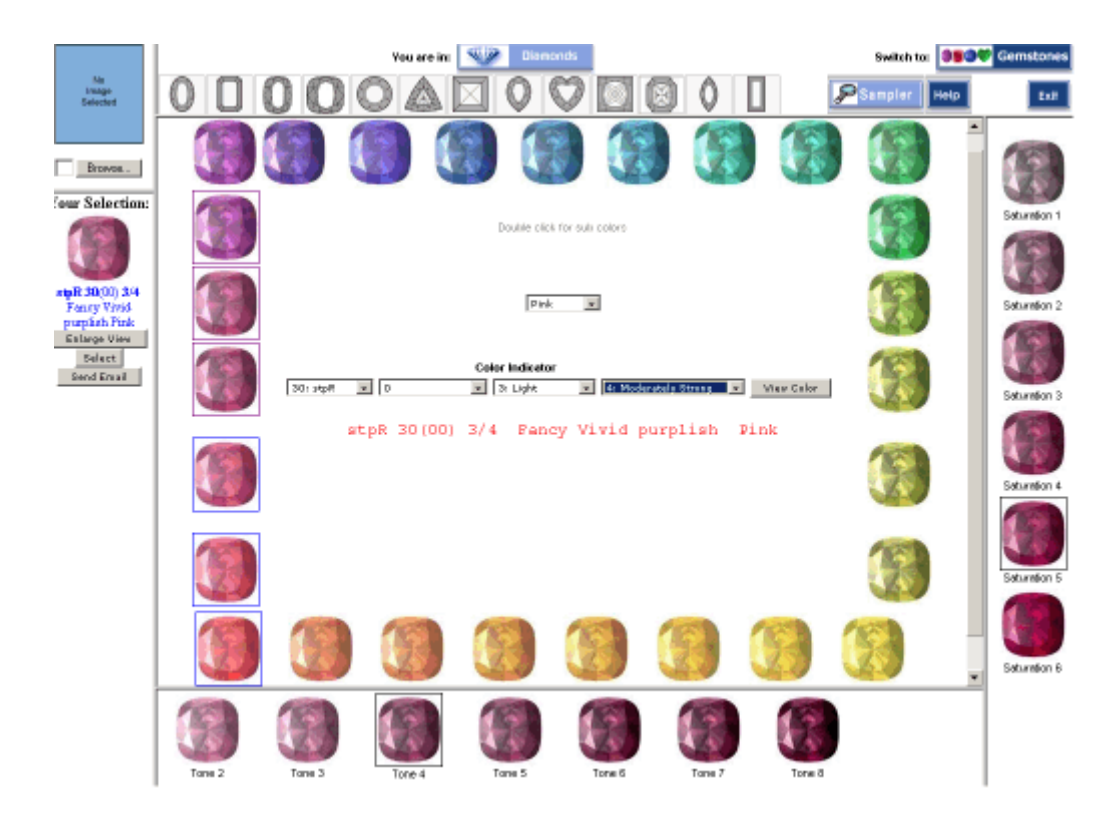

#### **Pink**

Let us discuss the pink and red charts. Most natural diamonds of this hue will be described as predominantly pink. Only a few highly saturated and darker colors exist and can be described as red. Pink diamonds occupy also some of the lighter colors towards the orange and some of the lighter colors towards the purple. In the orangey red chart many colors can be described as predominantly pink. In the purplish red chart a substantial number of the colors can be determined as predominantly pink from fancy light to fancy dark pink and here again, only very rarely does a gem occur in the highly saturated high tone, fancy purplish reds.

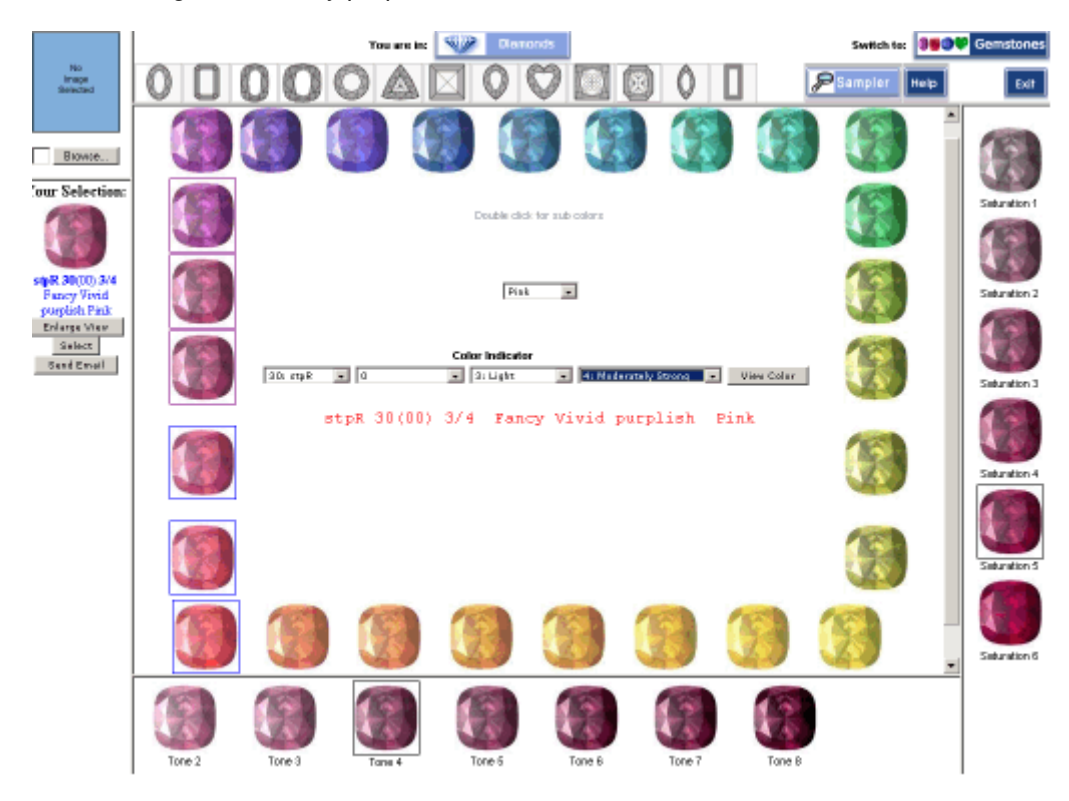

Pinks from light, fancy light, fancy, fancy intense and fancy vivid occupy the moderately to high saturated, relatively lighter tones of red hue, but even the darkest of pinks do not reach the highest tones and the high saturation, which is usually associated with red. Here again, a brown moderator is used to describe some of the colors. The low saturation moderately toned of the pinks may be described as brownish pink, while the very dark, low saturation maybe be described as red brown or reddish brown. Not many samples of fancy red colors exist.

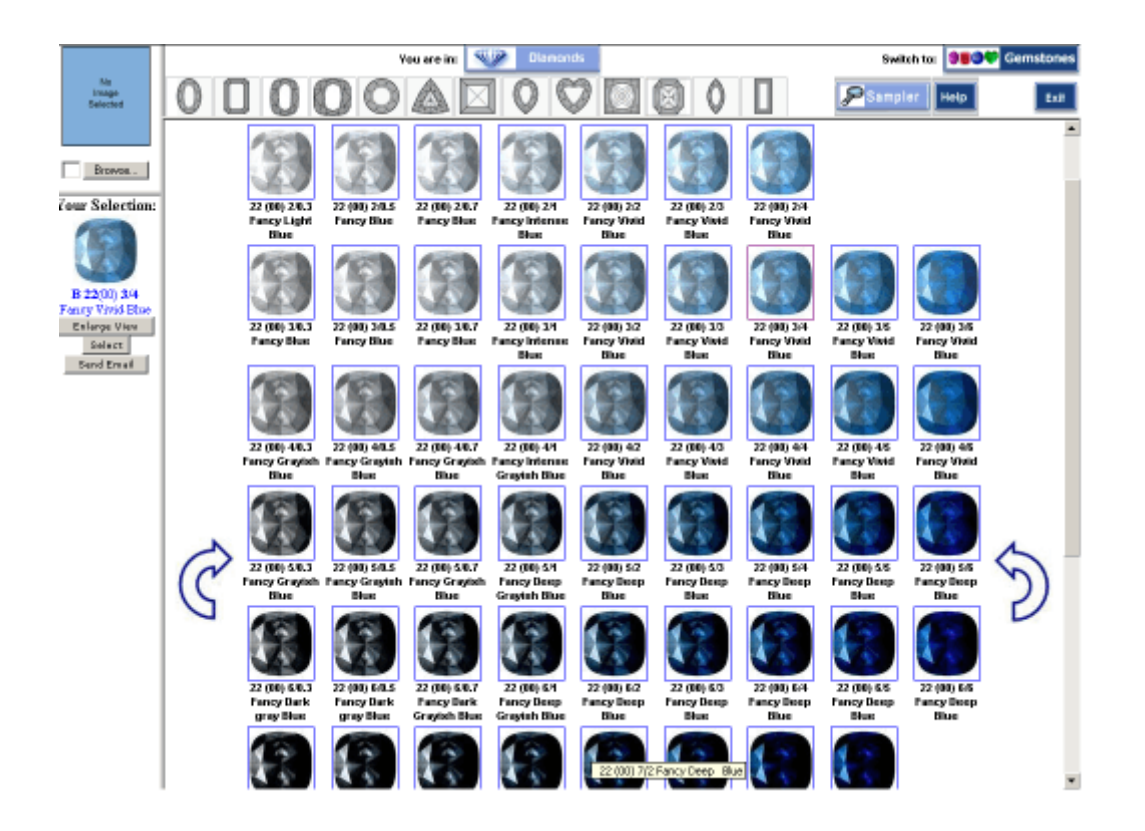

#### **Blue**

Moving to the cooler colors we realize that most blue diamonds occur in a relatively narrow saturation range, usually low saturation. Since blue colors reach their highest saturation in the medium to dark tones, highly saturated dark gems are very rare indeed. Hence, most blue diamonds appearing in nature are of lower saturations and their appearance varies primarily due to tone. Many of the low saturation dark blue diamonds appearance is modified by gray. Some very dark low saturation may be predominantly gray.

# **Using the Gememail**

Once your selection has been made, as explained in the "Using the GemePro in Diamond Mode", you can Gememail it to a customer, supplier or colleague. To use the Gememail:

1. Click the "Send Email" button located below "your selected image". The Gememail popup screen will appear.

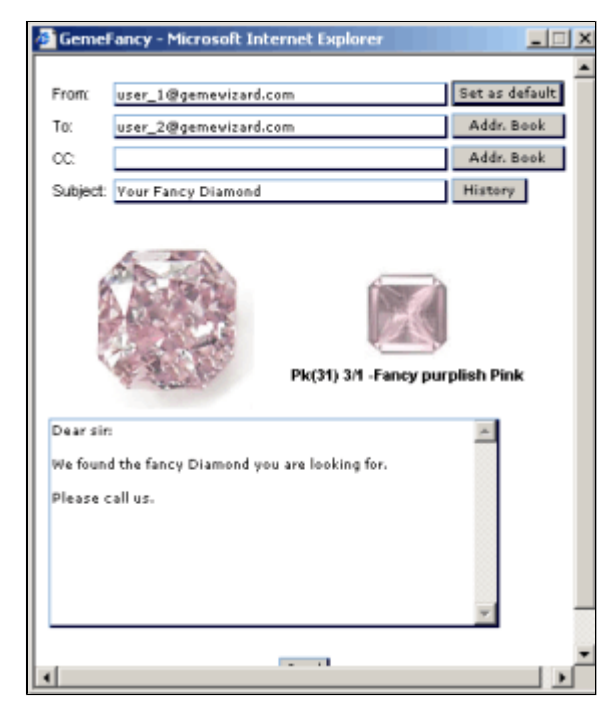

#### **Gememail Popup Window**

- 2. Fill in the required details.
- 3. Click the send button. The recipient will receive an attached email.

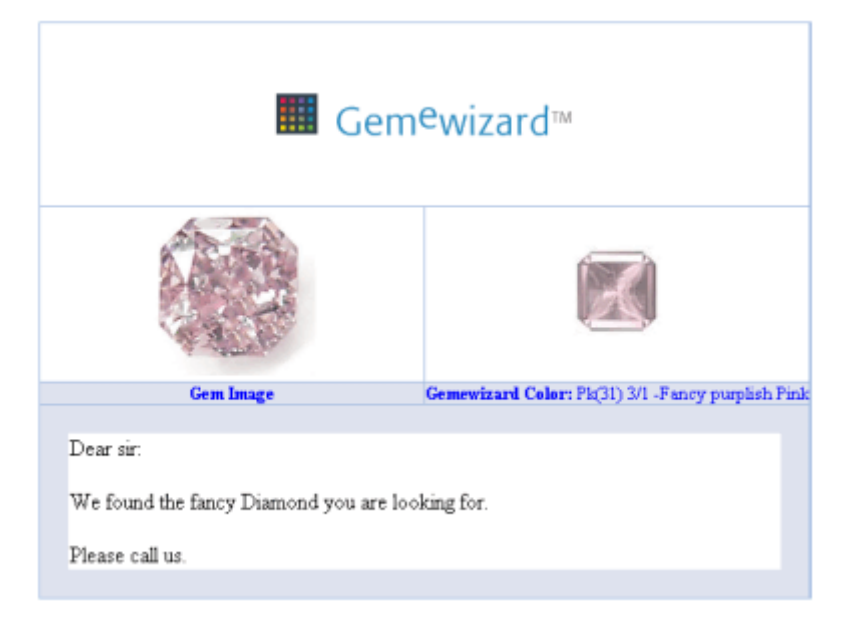

**Gememail recipient's recieved Email** 

### **Using the GemePro Diamond Mode Color Indicator**

You can describe and communicate a fancy diamond color by using the Color Indicator option dropdown lists. These three lists allow you to set values for the hue, tone, and saturation characteristics of a fancy diamond color.

Color code information can be shared with any Gemewizard user by sending him the color code, which describes the exact color, tone and saturation values, as in the following Example:

 **Color Code: Pk (31) 3/4** 

**Color Code Information**

 $\overline{r}$ 

### **Using the Color Indicator**

1. Using the drop-down lists of hue, tone and saturation, enter the color code of your selected image.

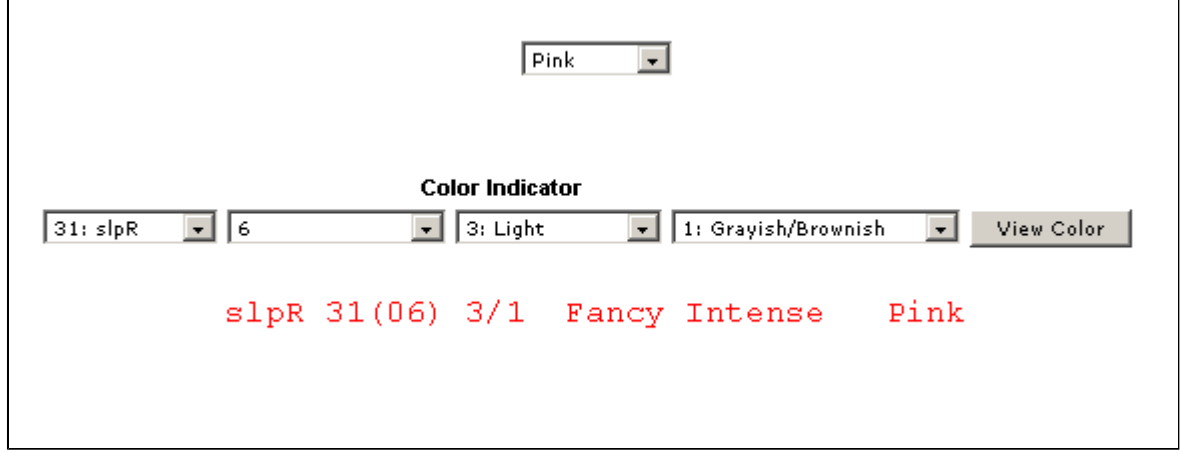

#### **Hue,Tone and Saturation Example**

2. Click "View Color". The relevant tone/saturation chart will appear in which your color selection is outlined.

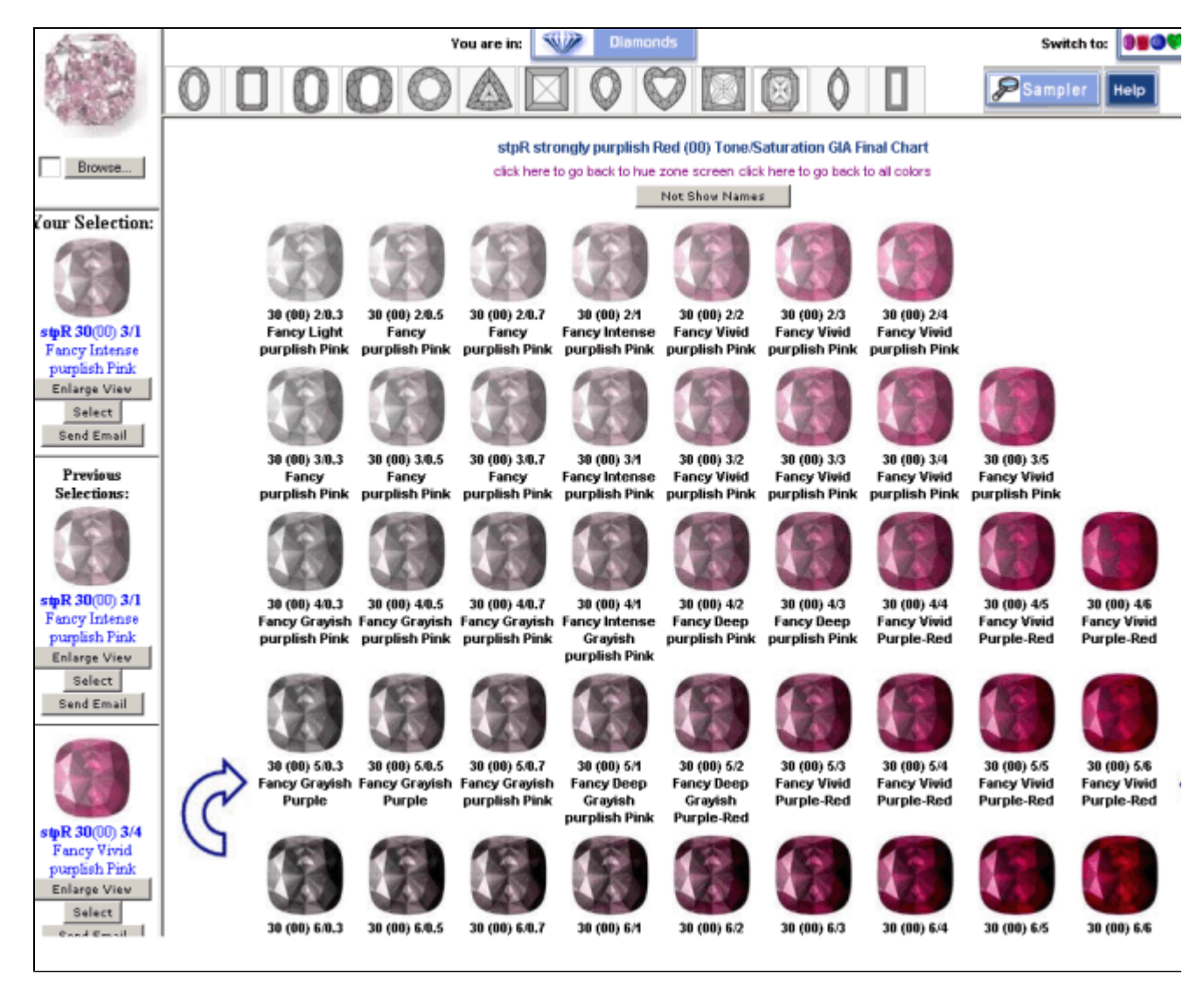

**The relevant Tone/Saturation Chart** 

**The color indicator can be entered only from the main screen of the GemePro Diamond Mode.**

### **Using the GemePro Diamond Mode: A Seven Steps Process**

Using the GemePro Diamond Mode: to precisely ascertain the color of a fancy diamond is a simple seven-steps process?

**Step 1: Select a Shape** 

Firstly, select a shape from the Shape Ruler to match the shape of the fancy diamond whose color you are attempting to identify.

There are 15 shapes available, representing the most popular fancy diamond cutting styles.

Once you have made your selection, the shapes in the Tone and Saturation Rulers will change accordingly.

**Step 2: Select Fancy Hue**  Next, select the hue in the Hue Window that most closely matches your fancy diamond by clicking on it.

The values in the Tone and Saturation Rulers will change accordingly.

Note that your selection appears in the Selection Window on the left-hand side of the screen.

Up to three selections can be displayed, with their color codes, names and abbreviations.

#### **Step 3: Select Sub Color**

Double click in a color to obtain all the Sub Colors of this color.

You will obtain a group of sub colors related to the selected color.

**Step 4: View Primary Tone/Saturation Chart** 

Then, double-click on your chosen hue in the Hue Window.

The primary Tone/Saturation Chart, showing all values for that hue, will be revealed.

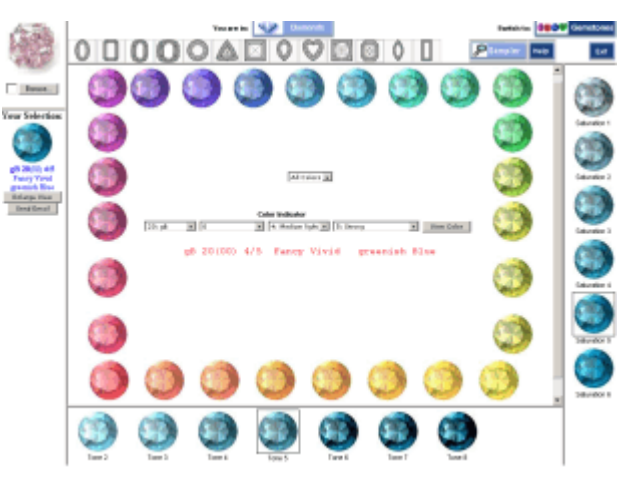

**Select a Shape** 

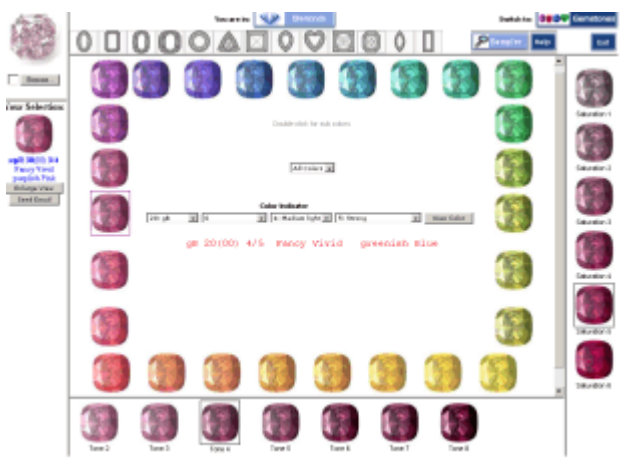

**Select Fancy diamond Hue** 

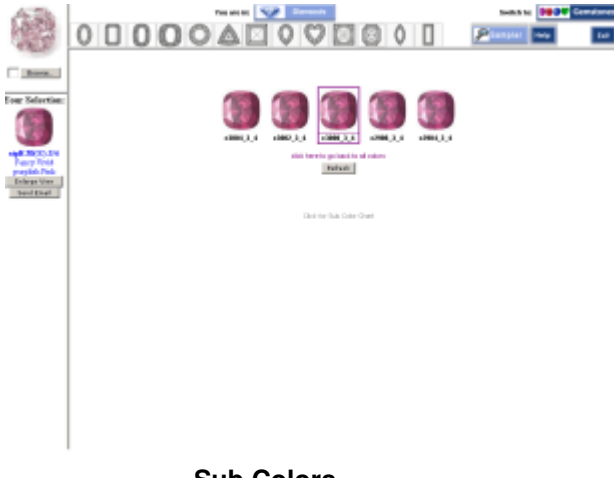

**Sub Colors** 

The hue name and tone/saturation descriptions for each of the displayed colors will appear on mouse roll-over.

Click on the color that is closest to your fancy diamond, it will be added to the Selection Window, together with its color code, name and abbreviation.

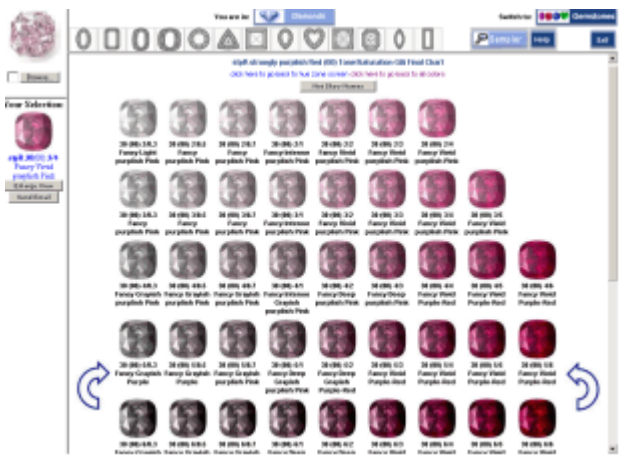

**View Primary Tone/Saturation Chart** 

 $\circ$ 

 $0$  D

麕

 $\overline{\phantom{a}}$  base. **Tow Selection** 9

 $00000$ 

#### **Step 5: Move through Primary Tone/Saturation Charts**

To verify or refine your initial hue selection, you can navigate through the entire library of primary Tone/Saturation Charts (for all 27 master hues in the GemePro Diamond Mode) using the on-screen arrows.

At any point you can select a color and add it to the Selection Window by clicking on it.

#### **Step 6: Hiding Gemewizard color names**

You may hide color names by selecting on the "Hide color names" and re-display them by selecting "display color names".

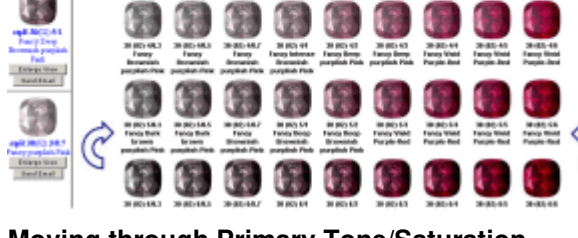

**Moving through Primary Tone/Saturation Charts** 

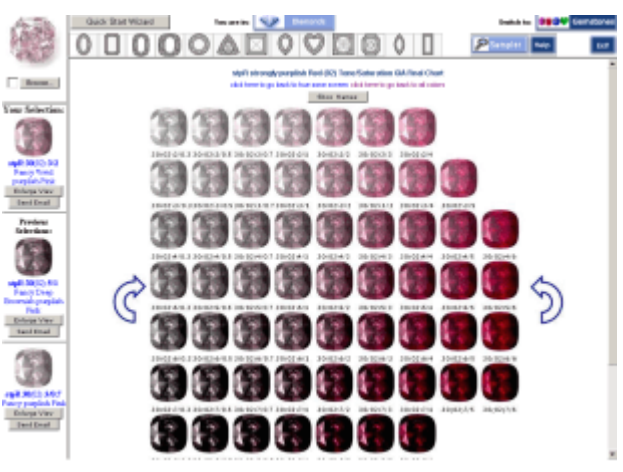

**Not displaying names** 

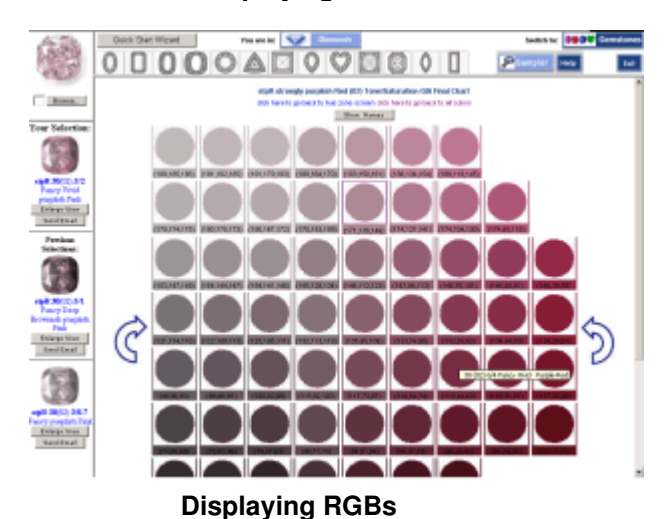

**Step 7: Display the RGBs**  You can display the RGBs of all the colors in the current screen .

### **Saving Gemstone data using the Gem Form**

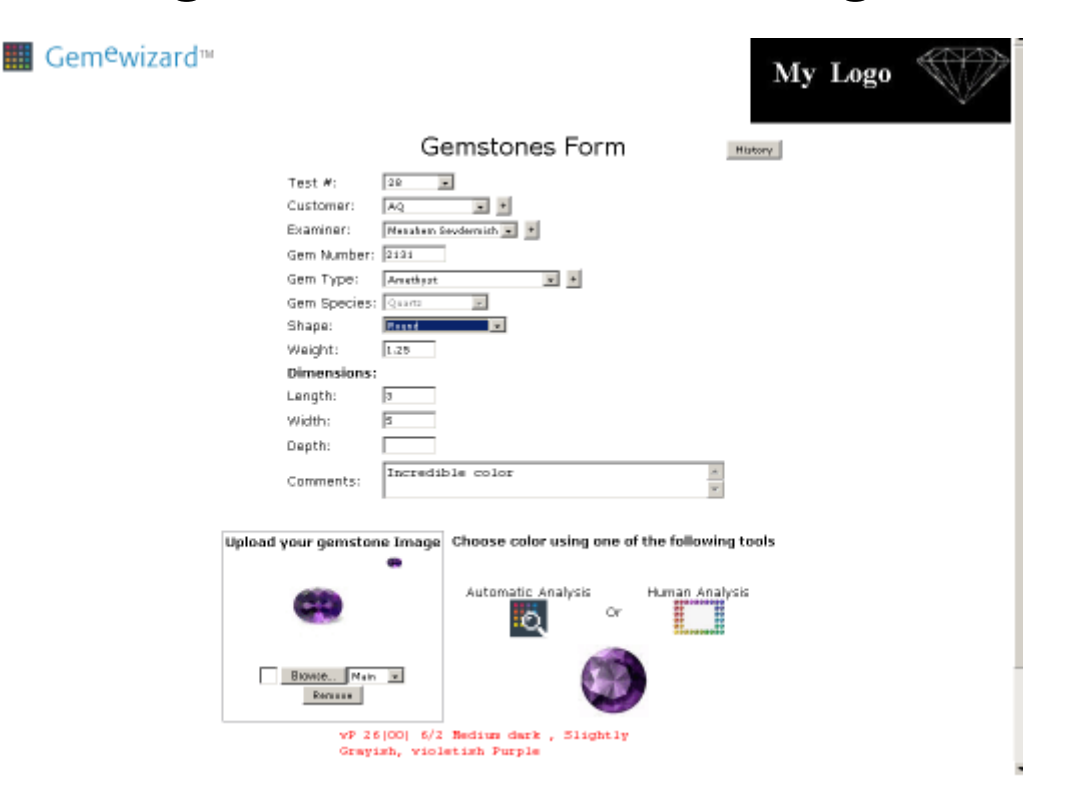

#### **Saving Gemstone data using the Gem Form**

The Gem Form is used to store the data associated to a Gemstone.

You can select Customer, Examiner, Gem Number, Gem Type, Weight, Dimensions (Length,Width,Depth), Comments.

You can also upload a digital image or your gemstone and select the gemstone color using the Sampler (Automatic Analysis) or using the Square (Human Analysis).

Select Save to save the information or Email for sending this information to someone else.

Select History for checking data about stored gemstones.

# **Retrieving gemstone history**

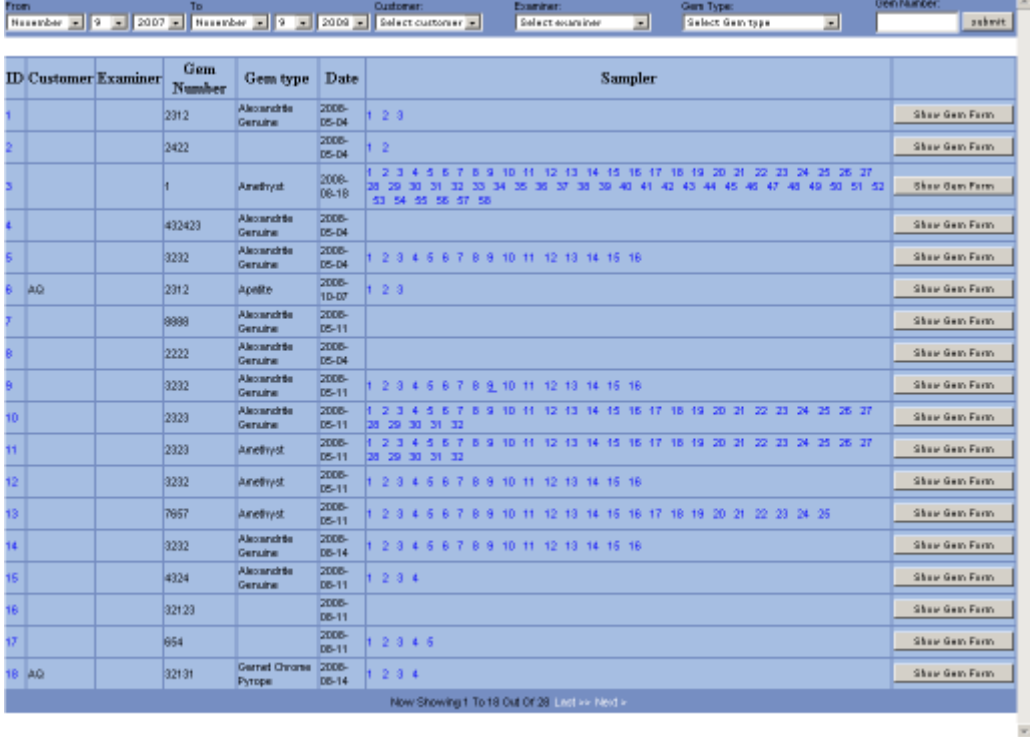

#### **Retrieving gemstone history**

The history report is used to retrieve the data associated to a Gemstone.

You can filter the history report using the following fields: Date From, Date To, Customer, Examiner, Gem Type, Gem Number.

The history report includes Test ID, Customer, Examiner, Gem Number, Gem type, Date, Sampler tests .

Select Id or Show Gem Form to get all the details of the Gemstone.

Select Sampler Test to get the sampler test done on the Gemstone.

### **Saving Diamond data using the Diamond Form**

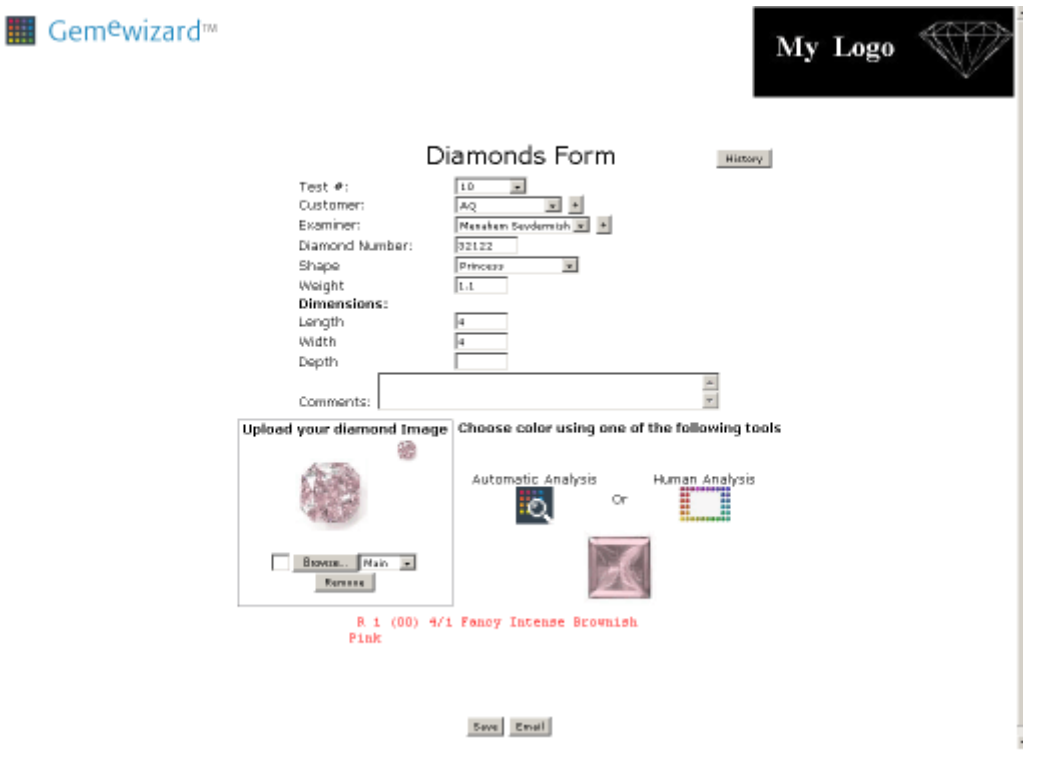

#### **Diamond Gemstone data using the Diamond Form**

The Diamond Form is used to store the data associated to a Diamond.

You can select Customer, Examiner, Diamond Number, Weight, Dimensions(Length,Width,Depth), Comments.

You can also can upload a digital image or your Diamond and select the Diamond color using the Sampler (Automatic Analysis) or using the Square (Human Analysis).

Select Save to save the information or Email for sending this information to someone else.

Select History for checking data about stored diamonds.

# **Retrieving diamond history**

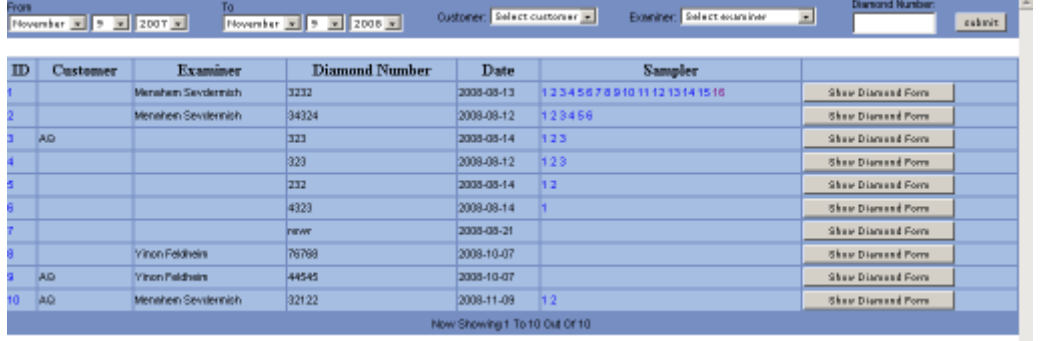

#### **Retrieving diamond history**

The history report is used to retrieve the data associated to a diamond.

You can filter the history report using the following fields: Date From, Date To, Customer, Examiner, Diamond Number.

The history report includes Test ID, Customer, Examiner, Diamond Number, Date, Sampler tests .

Select Id or Show Diamond Form to get all the details of the Diamond.

Select Sampler Test to get the sampler test done on the Diamond .